## **APP HERUNTERLADEN TÉLÉCHARGER L'APPLICATION SCARICARE L'APP DOWNLOAD APP**

Laden Sie die iCornèr App im App Store oder im Google Play Store herunter.

Téléchargez la iCornèr App depuis l'App Store ou le Google Play Store.

Scarica la iCornèr App dall'App Store o dal Google Play Store.

Download the iCornèr App in the App Store or Google Play Store.

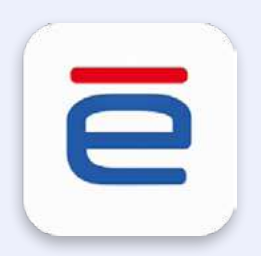

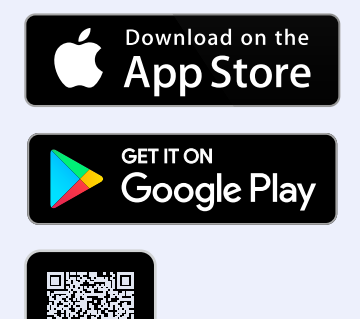

### **REGISTRIERUNG/LOGIN INSCRIPTION/LOGIN REGISTRAZIONE/LOGIN REGISTRATION/LOGIN**

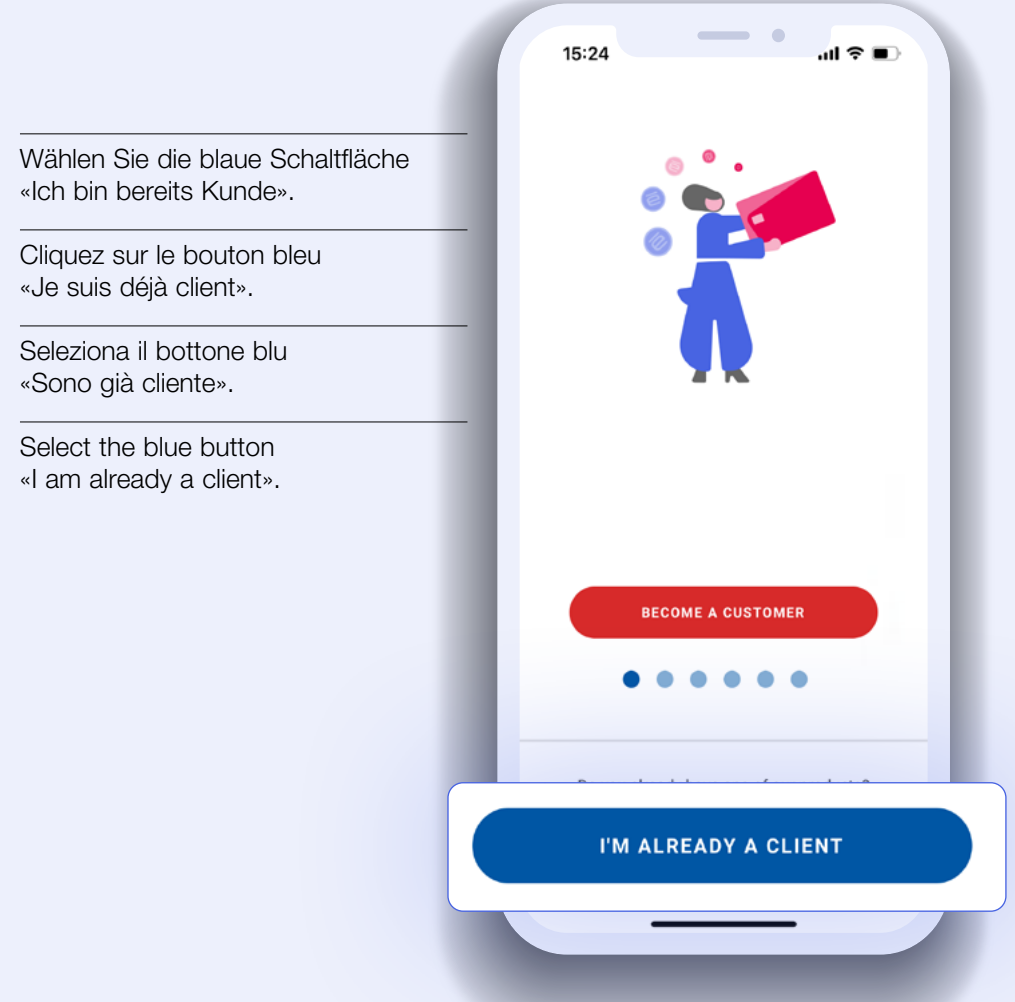

#### **ZUGANGSDATEN DONNÉES D'ACCÈS DATI DI ACCESSO CREDENTIALS**

- A. Wenn Sie bereits über Anmeldedaten verfügen (Beispiel: iCornèr Web), wählen Sie die blaue Schaltfläche «ANMELDEN» (siehe Seite 11).
- B. Wenn Sie noch keine Anmeldedaten haben, wählen Sie «REGISTRIEREN» (Fortsetzung auf den Seiten 4 bis 10).
- A. Si vous disposez déjà de vos identifiants de connexion (ex: iCornèr Web), cliquez sur le bouton bleu «ACCÉDER» . Voir page 11
- B. Si vous n'avez pas d'identifiants, cliquez sur le bouton «S'INSCRIRE». Suite de la page 4-10.
- A. Se hai già le tue credenziali d'accesso (es.: iCornèr Web), seleziona il pulsante blu «ACCEDI». Vedi pagina 11
- B. Se non hai le credenziali, seleziona «REGISTRATI» segui da pagina da 4 -10.
- A. If you already have your login credentials (e.g.: iCornèr Web) select the blue «LOG IN» button. More info on page 11
- B. If you do not have credentials, select «SIGN UP». Follow from page 4-10.

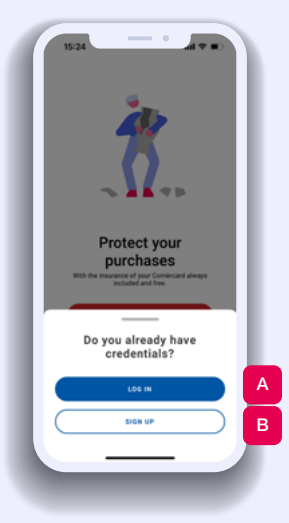

#### **KARTENDATEN/GEBURTSDATUM DATE DE LA CARTE/DATE DE NAISSANCE DATI CARTA/DATA DI NASCITA CARD DATA/DATE OF BIRTH**

- 1. Wählen Sie «Ja».
- 2. Geben Sie die 16-stellige Nummer Ihrer Karte ein und tippen Sie auf «Weiter».
- 3. Geben Sie Ihr Geburtsdatum ein.
- 1. Cliquez sur «Oui»
- 2. Saisissez le numéro à 16 chiffres de votre carte et appuyez sur «Continuer»
- 1. Seleziona «Sì»
- 2. Inserisci il numero a 16 cifre della tua carta, quindi premi su «Continua».
- 3. Inserisci la tua data di nascita.
- 1. Select «I do»
- 2. Enter the 16-digit number on your card and tap «Continue»
- 3. Enter your date of birth.
- 3. Saisissez votre date de naissance.

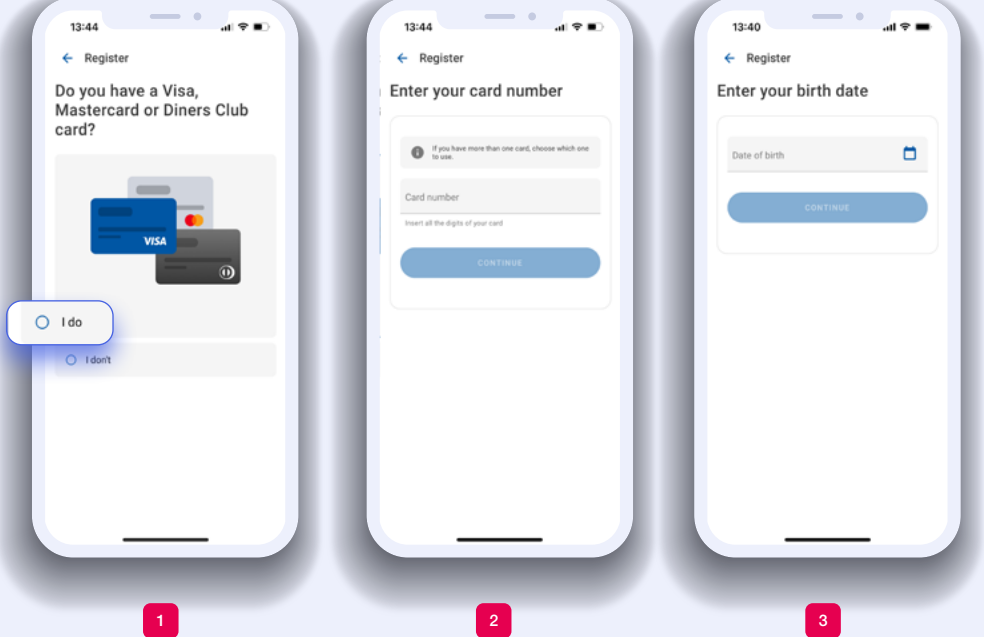

# **SICHERHEITSCODE CODE DE SÉCURITÉ CODICE DI SICUREZZA SECURITY CODE**

- 4. Geben Sie den Sicherheitscode ein, den wir an Ihre bei uns hinterlegte Mobiltelefonnummer geschickt haben.
- 4. Saisissez le code de sécurité que vous avez reçu sur votre téléphone portable.
- 4. Inserisci il codice di sicurezza ricevuto al numero di cellulare a noi fornito.
- 4. Enter the security code that we sent to the mobile phone number you have provided us.

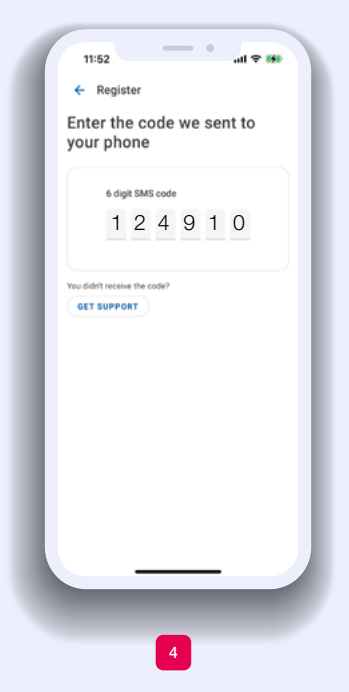

### **BENUTZERNAMEN/PASSWORT NOM D'UTILISATEUR/MOT DE PASSE USER ID/PASSWORD USERNAME/PASSWORD**

- 5. Legen Sie Ihren Benutzernamen
- 6. und Ihr Passwort fest.

.

- 5. Configurez votre nom d'utilisateur
- 6. et votre mot de passe.
- 5. Crea il tuo User ID
- 6. e la tua password.
- 5. Set your username
- 6. and password.

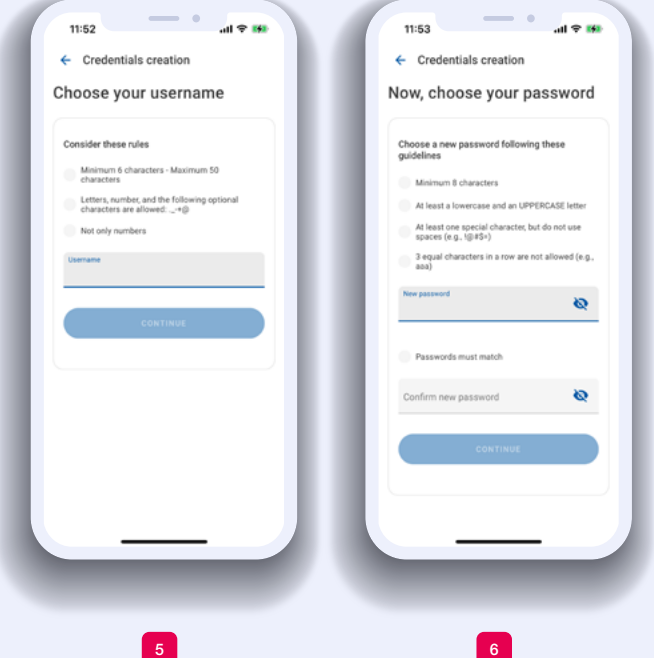

# **E-MAIL-BESTÄTIGUNG VÉRIFICATION DE L'EMAIL VERIFICA E-MAIL E-MAIL CONFERMATION**

- 7. Geben Sie Ihre E-Mail-Adresse ein und bestätigen Sie diese.
- 8. Lesen und akzpetieren Sie die Allgemeinen Geschäftsbedingungen.
- 9. Um die Registrierung abzuschliessen, klicken Sie auf den Link in der E-Mail, die wir an Ihre E-Mail-Adresse geschickt haben.
- 7. Saisissez votre adresse e-mail et confimez-la.
- 8. Lisez et acceptez les Conditions Générales.
- 9. Pour terminer l'enregistrement, cliquez sur le lien situé dans l'email que nous avons envoyé à votre adresse.
- 7. Inserisci il tuo indirizzo e-mail e confermalo.
- 8. Leggi e accetta le Condizioni Generali.
- 9. Per completare la registrazione, clicca sul link che abbiamo inviato al tuo indirizzo e-mail.
- 7. Enter your e-mail address and confirm it.
- 8. Read and accept the General Terms and Conditions.
- 9. To finish registration, click on the link in the e-mail that we sent to your e-mail address.

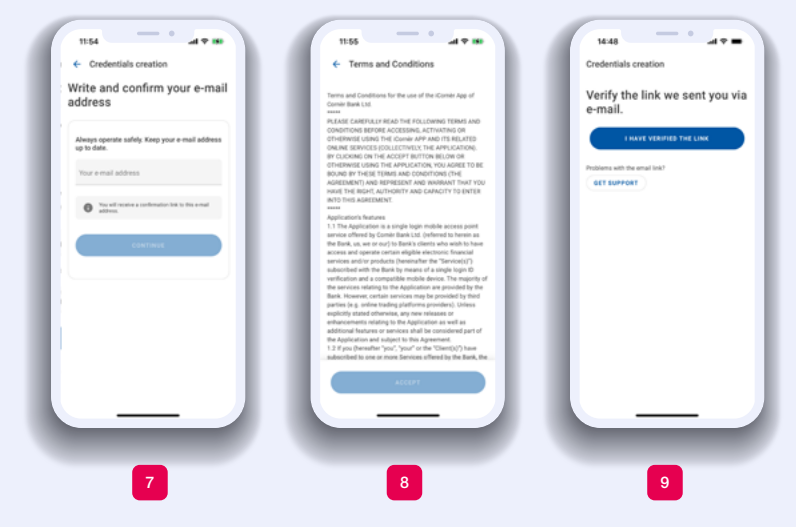

## **ERSTES EINLOGGEN PREMIÈRE CONNEXION PRIMO LOGIN FIRST LOGIN**

Wenn Sie sich registriert haben oder bereits über Anmeldedaten verfügen, geben Sie Ihren Benutzernamen und Ihr Passwort ein, um sich einzuloggen.

Une fois inscrit(e) ou vos informations d'identification réunies, saisissez votre nom d'utilisateur et votre mot de passe pour vous connecter.

Una volta che ti sei registrato oppure se hai già le credenziali, inserire il tuo User ID e la tua password per effettuare il login.

Once you have registered if you already have credentials, enter your username and password to log in.

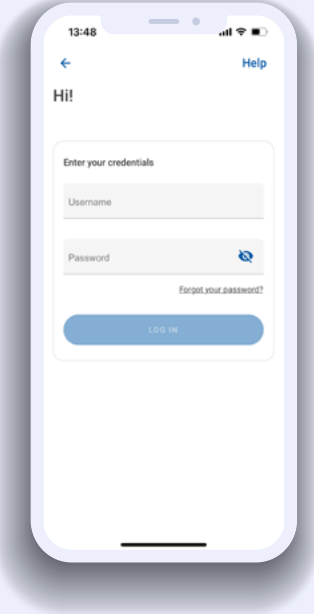

# **VERIFIZIERUNGSCODE CODE DE VÉRIFICATION CODICE DI VERIFICA VERIFICATION CODE**

Geben Sie den Verifizierungscode ein, den wir an Ihre bei uns hinterlegte Mobiltelefonnummer geschickt haben.

Saisissez le code de vérification que vous avez reçu sur votre téléphone portable.

Inserisci il codice di verifica ricevuto al numero di cellulare a noi fornito.

Enter the verification code that we sent to the mobile phone number you have provided us.

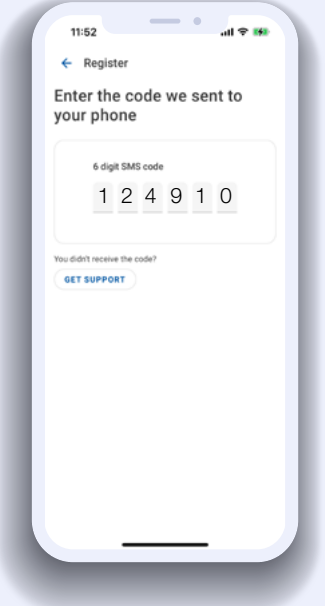

### **NACH DEM ERSTEN LOGIN SUITE À LA PREMIÈRE CONNEXION DOPO IL PRIMO LOGIN AFTER THE INITIAL LOGIN**

Nach dem ersten Login ist der Zugang zur App mit Passwort, Fingerabdruck oder Face ID möglich.

Suite à la première connexion, l'accès à l'application peut se faire par mot de passe, empreinte digitale ou identification faciale.

Dopo il primo login, puoi accedere all'app tramite password, impronta digitale o Face ID.

After the initial login, the app can be accessed using a password, fingerprint or Face ID.

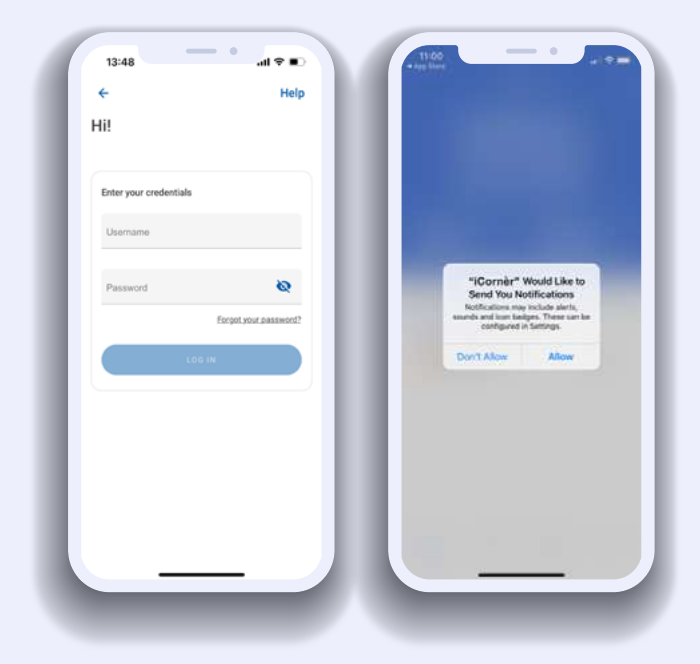

### **FOLGENDE ANMELDUNGUNGEN CONNEXIONS SUIVANTES LOGIN SUCCESSIVI SUBSEQUENT LOGINS**

Wenn Sie bereits über Anmeldedaten verfügen (iCornèr Web), geben Sie bitte Ihren Benutzernamen und Ihr Passwort ein.

Si vous disposez déjà de vos identifiants de connexion (iCornèr Web), saisissez votre nom d'utilisateur et votre mot de passe.

Se hai già le tue credenziali d'accesso (iCornèr Web), inserisci il tuo User ID e la tua password.

If you already have your login credentials (iCornèr Web), insert your username and password.

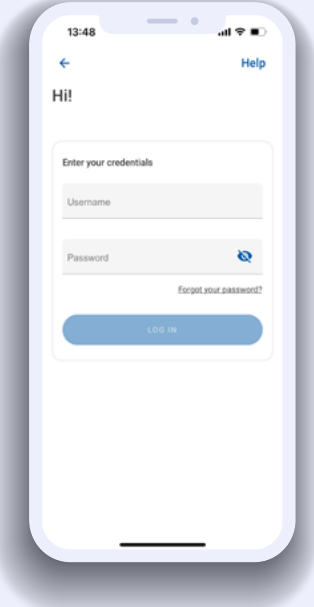

#### **PASSWORT ZURÜCKSETZEN RÉINITIALISER LE VOTRE MOT DE PASSE REIMPOSTA LA TUA PASSWORD RESET YOUR PASSWORD**

Wenn Sie Ihr Passwort vergessen haben, können Sie es wie folgt zurücksetzen:

- 1. Klicken Sie auf «Passwort vergessen?»
- 2. Geben Sie Ihren Benutzernamen ein.
- 3. Geben Sie den Sicherheitscode ein, den wir an Ihre bei uns hinterlegte Mobiltelefonnummer geschickt haben.
- 4. Legen Sie ein neues Passwort fest.

Wichtig: Das neue Passwort gilt auch für iCornèr.

Si vous avez oublié votre mot de passe, vous pouvez le restaurer comme suit:

- 1. Cliquez sur «Mot de passe oublié».
- 2. Saisissez votre nom d'utilisateur.
- 3. Saisissez le code de sécurité que vous avez reçu sur votre téléphone portable archivé chez nous.
- 4. Configurez un nouveau mot de passe.

**Important:** vous devez également utiliser ce nouveau mot de passe pour iCornèr.

Se hai dimenticato la tua password, puoi reimpostarla nel modo seguente:

- 1. Clicca su «Password dimenticata?»
- 2. Inserisci il tuo User ID.
- 3. Inserisci il codice di sicurezza che hai ricevuto al numero di cellulare associato.
- 4. Crea una nuova password.

Importante: la nuova password va utilizzata anche per iCornèr.

If you forget your password, you can recover it as follows:

- 1. Click on »Forgot your password?"
- 2. Enter your username.
- 3. Enter the security code that we sent to the mobile phone number you have provided us.
- 3. Set a new password.

**Important:** you must also use the new password for iCornèr.

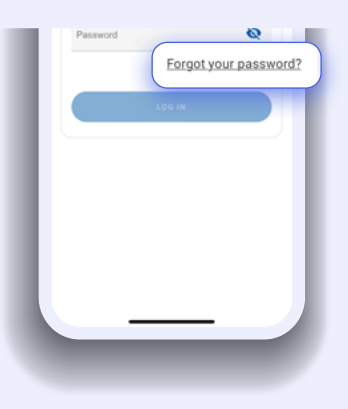